## <span id="page-0-0"></span>**Overview Panel**

In addition to the standard panels that are active by default (like e.g. Attributes and Validation panel), the BPMN editor comes with an **Overview** panel. Activate this panel by clicking the **come in the top right** corner. You can use this panel to navigate in your BPMN model. This is useful when the BPMN model is large and expands beyond the visible canvas.

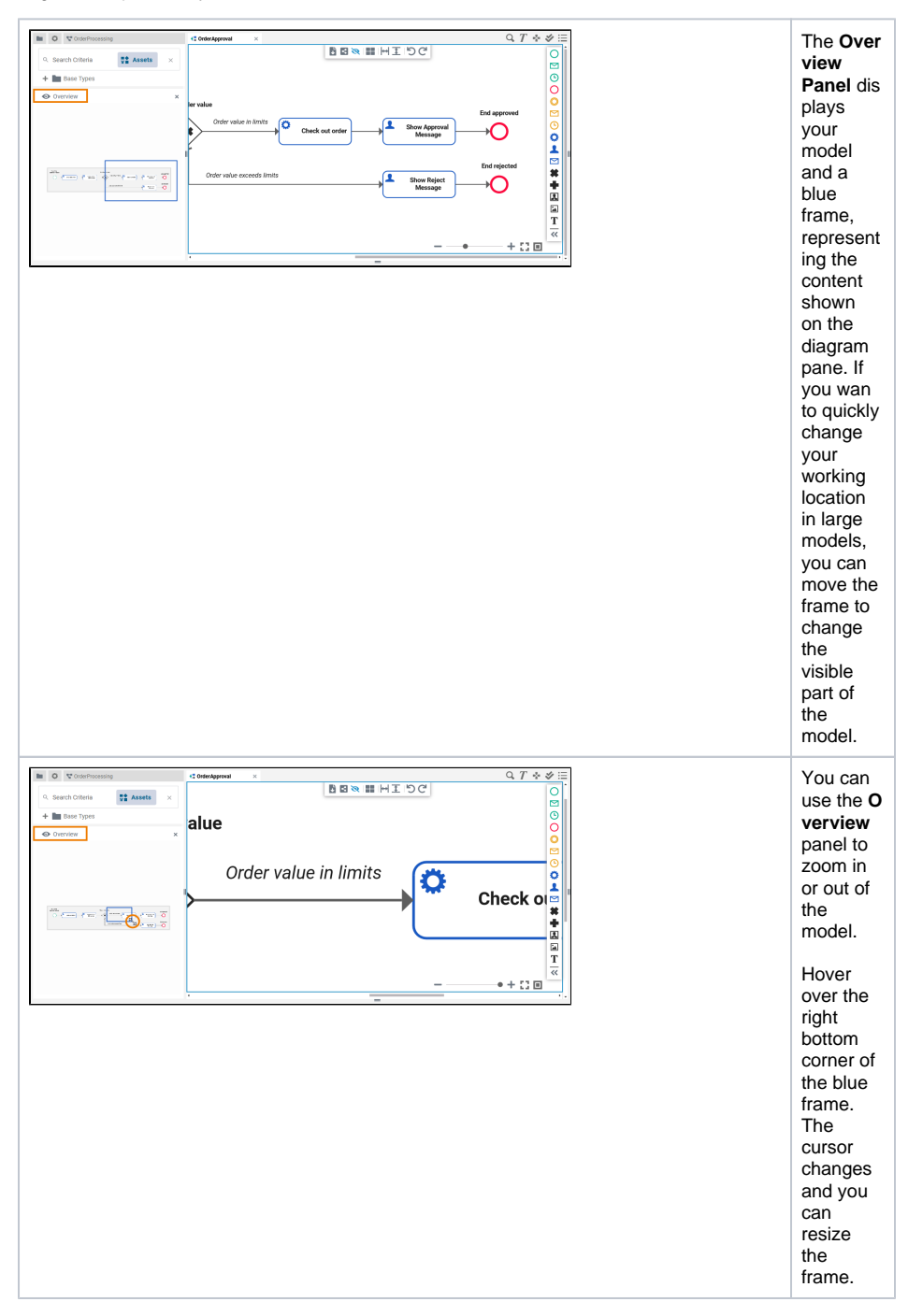

## **Related Pages:**

- **[Service Panel](https://doc.scheer-pas.com/display/DESIGNER/Service+Panel)**
- $\bullet$ [Controls Panel](https://doc.scheer-pas.com/display/DESIGNER/Controls+Panel)
- $\bullet$ [Attributes Panel](https://doc.scheer-pas.com/display/DESIGNER/Attributes+Panel)
- [Styling Panel](https://doc.scheer-pas.com/display/DESIGNER/Styling+Panel)  $\bullet$
- $\bullet$ [Overview Panel](#page-0-0)
- [Search Panel](https://doc.scheer-pas.com/display/DESIGNER/Search+Panel)  $\bullet$
- $\bullet$ [Validation Panel](https://doc.scheer-pas.com/display/DESIGNER/Validation+Panel)